# Signing in to RENT Café

## To sign in to RENT Café

1 Navigate to the RENT Café Login page.

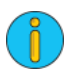

For help locating the RENTCafé Login page, contact the public housing authority whose intake certification or annual recertification you want tocomplete.

2 On the RENT Café Login page, complete the User Name and Password fields.

If you have forgotten your password, se[e "Resetting password for RENT](#page-2-0)*Café*" on page 221.

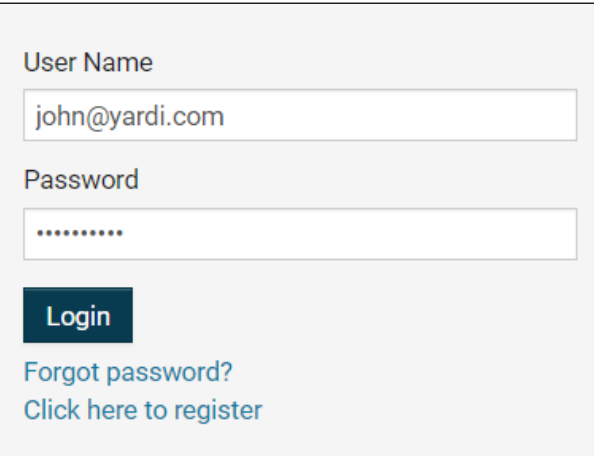

## 3 Click Login.

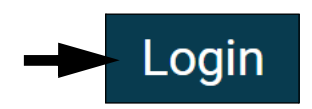

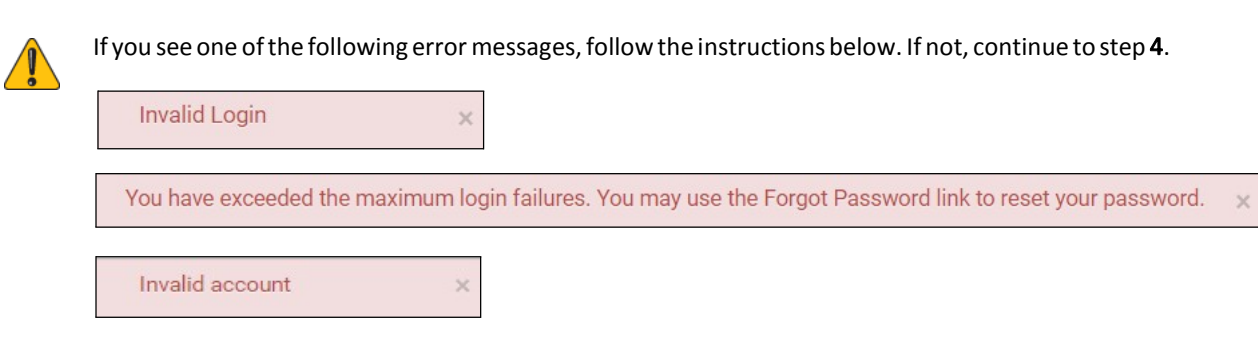

### Invalid Login

This errorindicatesthat RENT*Café* does notrecognize yourlogin information. Make sure thatthe email you entered is correct. If the email is correct, re-enter your password carefully.

If you cannot remember your password, se[e "Resetting password for RENT](#page-2-0)*Café*" on page 221.

#### You have exceeded the maximum login failures

This error indicates that your account has been locked because you entered the incorrect password five times. At this point,youwillnotbeabletouseyouroldpasswordevenifyourememberit.Tounlockyouraccount,youwillhaveto reset your password. See ["Resetting](#page-2-0) password for RENT*Café*"on page 221.

### Invalid Account

Themostlikely cause ofthis erroristhat you are on the RENT*Café* login page forthe wrong property.Double check that you are currently on the RENT*Café* login page that your housing authority directed you to.

### 4 Your RENT Café Dashboard appears.

Example RENTCafé Dashboard. Your dashboard will not look exactly like this example.

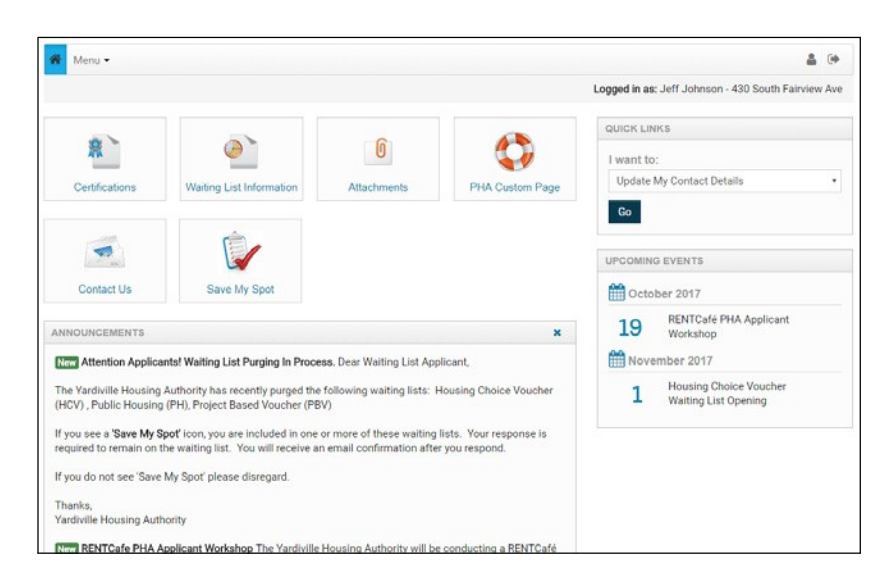

5 Nowthat youhaveloggedin,youarereadytocompleteyourintakecertificationorannualrecertification. Continue to "Completing an Intake Certification or Annual Recertification" on page 230.

## <span id="page-2-0"></span>Resetting password for RENTCafé

### To reset password from the login page

1 Navigate to the RENT Café Login page.

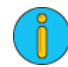

For help locating the RENTCafé Login page, contact the public housing authority whose intake certification or annual recertification you want tocomplete.

### 2 Click theForgot password? link.

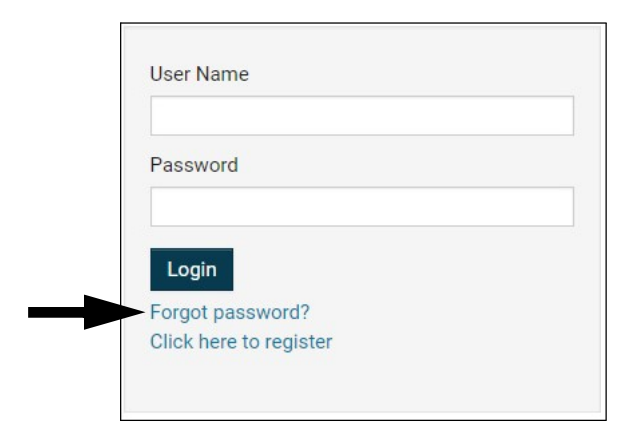

3 The Password Reset screenappears.

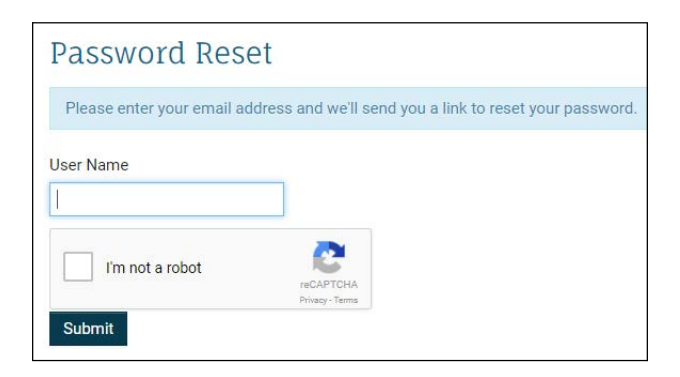

4 Enter your RENT Café username in the User Name field.

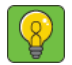

In almost all cases your username will be the same as the email address you used to sign up for RENT*Café*. NOTE Ifyoucannotrememberyourusername,contactthepublichousingauthorityyousignedupforRENT*Café*with.

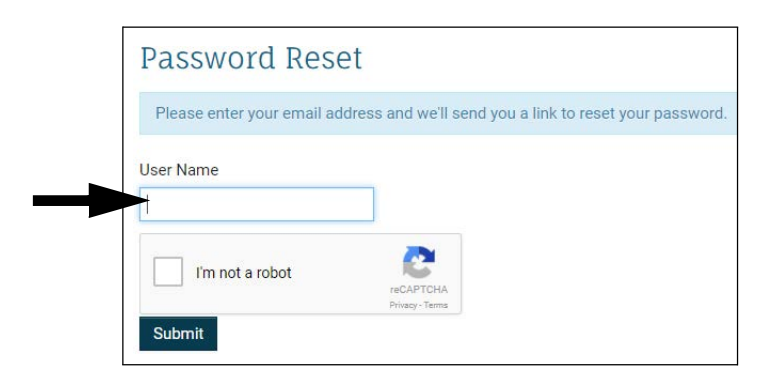

5 Check the I'm not a robot box.

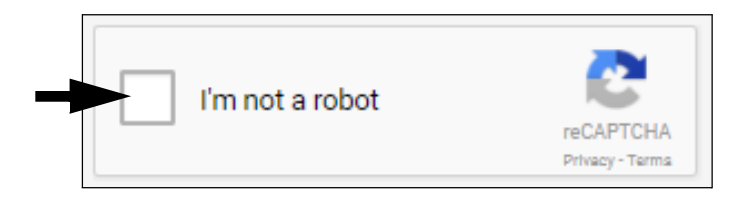

6 Click Submit.

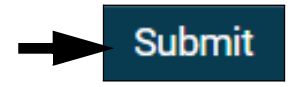

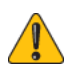

If you see the following error, follow the instructions in this section. If not, continue to step 7.

Invalid email address.  $\times$ 

This error meansthat you entered a username that RENT*Café* does not recognize. Double check the username you enteredtobesureitiscorrect.Ifyoucannotrememberyourusername, contactthepublichousingauthority.

 $\times$ 

7 A message confirming that your password reset email has been sent appears.

An email has been sent to you to allow you to reset your password.

- 8 Log in to the email account you used to sign up for RENT Café.
- 9 Open the Forgot Password email from RENT Café.

### 10 Click the Reset Password Link.

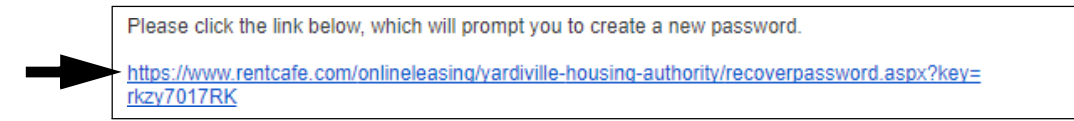

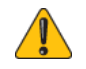

If you see the following error, follow the instructions in this section. If not, continue to step 11.

Invalid Key. Please Try Again.

This means that you clicked the Reset Password Link in an expired reset password email. Check your inboxforthe most recent reset password email from RENT*Café*.

### 11 The Reset Password screenappears

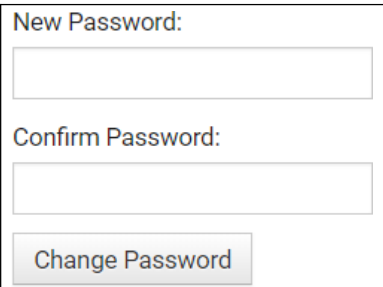

### 12 Enter your new password in the New Password field.

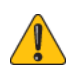

The password must be a minimum of 10 characterslong and must contain all of the following: one lowercase letter, one uppercase letter, one number and one symbol.

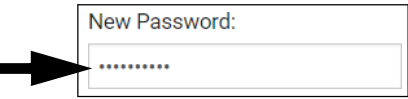

13 Enter your new password in the Confirm Password field.

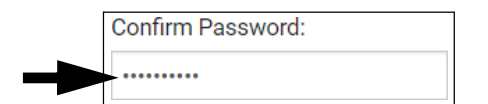

### 14 Click Change Password.

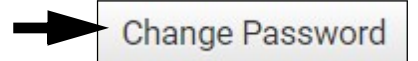

Congratulations,youhavechangedyourpassword.Forinformationabouthowtosignin withyour new password.